[透明模式](https://zhiliao.h3c.com/questions/catesDis/736) [设备部署方式](https://zhiliao.h3c.com/questions/catesDis/734) H3C[模拟器](https://zhiliao.h3c.com/questions/catesDis/943) **[韦家宁](https://zhiliao.h3c.com/User/other/45926)** 2020-03-24 发表

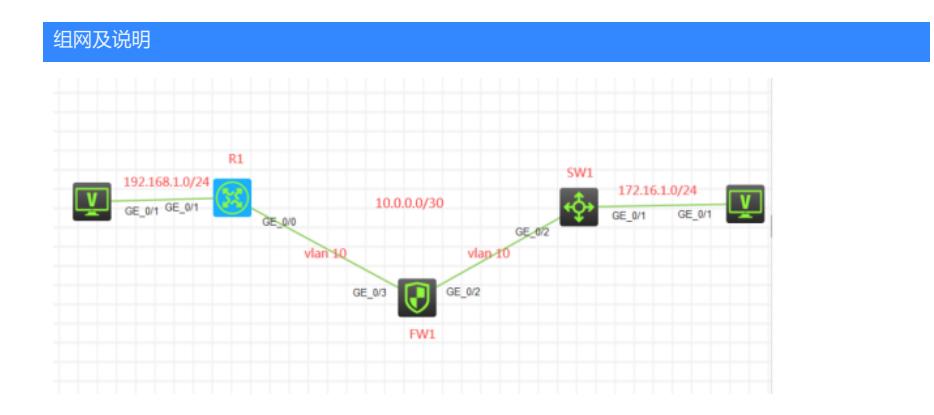

组网说明:

本案例采用H3C HCL模拟器的F1060防火墙来模拟防火墙的透明模式典型组网配置2。为了实现PC之 间相互PING通,因此需要在SW1、R1之间通过路由指向来实现路由可达。F1060处在R1、SW1之间 ,所以将F1060配置为透明模式,采用trunk的方式为R1、SW1透传业务。

## 配置步骤

1、按照网络拓扑图正确配置IP地址

2、R1与SW1之间运行ospf路由协议

3、将F1060防火墙配置为透明模式,采用trunk的方式为R1、SW1透传业务。

## 配置关键点

SW1: <H3C>sys System View: return to User View with Ctrl+Z. [H3C]sysname SW1 [SW1]vlan 100 [SW1-vlan100]quit [SW1]int vlan 100 [SW1-Vlan-interface100]ip address 172.16.1.1 24 [SW1-Vlan-interface100]quit [SW1]int gi 1/0/1 [SW1-GigabitEthernet1/0/1]port link-type access [SW1-GigabitEthernet1/0/1]port access vlan 100 [SW1-GigabitEthernet1/0/1]quit [SW1]vlan 10 [SW1-vlan10]quit [SW1]int vlan 10 [SW1-Vlan-interface10]ip address 10.0.0.1 30 [SW1-Vlan-interface10]quit [SW1]int gi 1/0/2 [SW1-GigabitEthernet1/0/2]des <connect to FW1> [SW1-GigabitEthernet1/0/2]port link-type trunk [SW1-GigabitEthernet1/0/2]undo port trunk permit vlan 1 [SW1-GigabitEthernet1/0/2]port trunk permit vlan 10 [SW1-GigabitEthernet1/0/2]quit [SW1]int loopback 0 [SW1-LoopBack0]ip address 1.1.1.1 32 [SW1-LoopBack0]quit [SW1]ospf 1 router-id 1.1.1.1 [SW1-ospf-1]area 0.0.0.0 [SW1-ospf-1-area-0.0.0.0]network 10.0.0.1 0.0.0.0 [SW1-ospf-1-area-0.0.0.0]network 1.1.1.1 0.0.0.0 [SW1-ospf-1-area-0.0.0.0]network 172.16.1.0 0.0.0.255 [SW1-ospf-1-area-0.0.0.0]quit [SW1-ospf-1]quit [SW1]

<H3C>sys System View: return to User View with Ctrl+Z. [H3C]sysname R1 [R1]int loopback 0 [R1-LoopBack0]ip address 2.2.2.2 32 [R1-LoopBack0]quit [R1]int gi 0/1 [R1-GigabitEthernet0/1]ip address 192.168.1.1 24 [R1-GigabitEthernet0/1]quit [R1]vlan 10 [R1-vlan10]quit [R1]int vlan 10 [R1-Vlan-interface10]ip address 10.0.0.2 30 [R1-Vlan-interface10]quit [R1]int gi 0/0 [R1-GigabitEthernet0/0]port link-mode bridge [R1-GigabitEthernet0/0]port link-type trunk [R1-GigabitEthernet0/0]undo port trunk permit vlan 1 [R1-GigabitEthernet0/0]port trunk permit vlan 10 [R1-GigabitEthernet0/0]quit [R1]ospf 1 router-id 2.2.2.2 [R1-ospf-1]area 0.0.0.0 [R1-ospf-1-area-0.0.0.0]network 10.0.0.2 0.0.0.0 [R1-ospf-1-area-0.0.0.0]network 2.2.2.2 0.0.0.0 [R1-ospf-1-area-0.0.0.0]network 192.168.1.0 0.0.0.255 [R1-ospf-1-area-0.0.0.0]quit [R1-ospf-1]quit

FW1 透明模式配置关键点: <H3C>sys System View: return to User View with Ctrl+Z. [H3C]sysname FW1 [FW1]vlan 10 [FW1-vlan10]quit [FW1]int range gi 1/0/2 to gi 1/0/3 [FW1-if-range]port link-mode bridge [FW1-if-range]port link-type trunk [FW1-if-range]undo port trunk permit vlan 1 [FW1-if-range]port trunk permit vlan 10 [FW1-if-range]quit [FW1]security-zone name Trust [FW1-security-zone-Trust]import interface GigabitEthernet 1/0/3 vlan 10 [FW1-security-zone-Trust]quit [FW1]security-zone name Untrust [FW1-security-zone-Untrust]import interface GigabitEthernet 1/0/2 vlan 10 [FW1-security-zone-Untrust]quit [FW1]acl basic 2002 [FW1-acl-ipv4-basic-2002]rule 0 permit source any [FW1-acl-ipv4-basic-2002]quit [FW1] [FW1]zone-pair security source trust destination untrust [FW1-zone-pair-security-Trust-Untrust]packet-filter 2002 [FW1-zone-pair-security-Trust-Untrust]quit [FW1] [FW1]zone-pair security source untrust destination trust [FW1-zone-pair-security-Untrust-Trust]packet-filter 2002 [FW1-zone-pair-security-Untrust-Trust]quit [FW1] [FW1]zone-pair security source trust destination local [FW1-zone-pair-security-Trust-Local]packet-filter 2002 [FW1-zone-pair-security-Trust-Local]quit [FW1]

## R1:

[FW1]zone-pair security source local destination trust [FW1-zone-pair-security-Local-Trust]packet-filter 2002 [FW1-zone-pair-security-Local-Trust]quit [FW1] [FW1]zone-pair security source untrust destination local [FW1-zone-pair-security-Untrust-Local]packet-filter 2002 [FW1-zone-pair-security-Untrust-Local]quit [FW1] [FW1]zone-pair security source local destination untrust [FW1-zone-pair-security-Local-Untrust]packet-filter 2002 [FW1-zone-pair-security-Local-Untrust]quit [FW1]

[FW1]zone-pair security source trust destination trust

[FW1-zone-pair-security-Trust-Trust]packet-filter 2002

[FW1-zone-pair-security-Trust-Trust]quit

[FW1]

[FW1]zone-pair security source untrust destination untrust [FW1-zone-pair-security-Untrust-Untrust]packet-filter 2002 [FW1-zone-pair-security-Untrust-Untrust]quit

## 测试:

所有PC都填写IP地址:

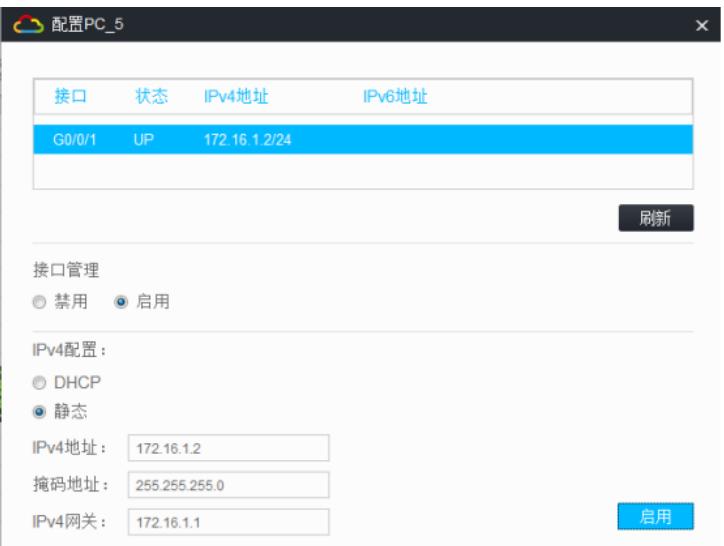

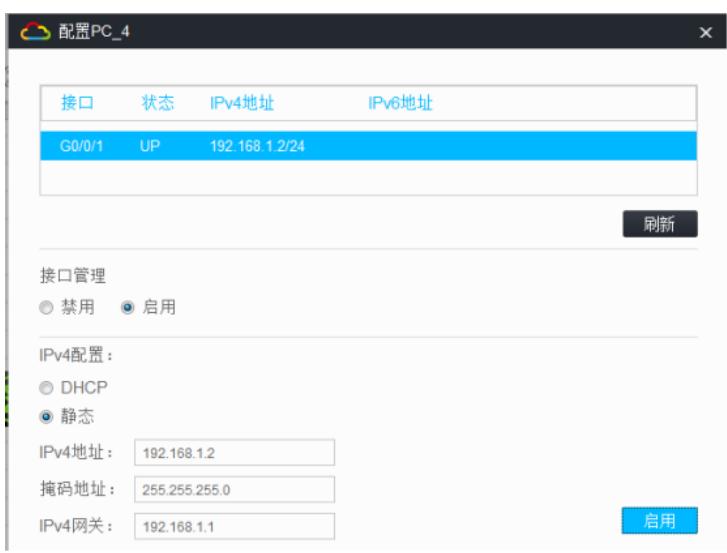

PC之间可以相互PING通:

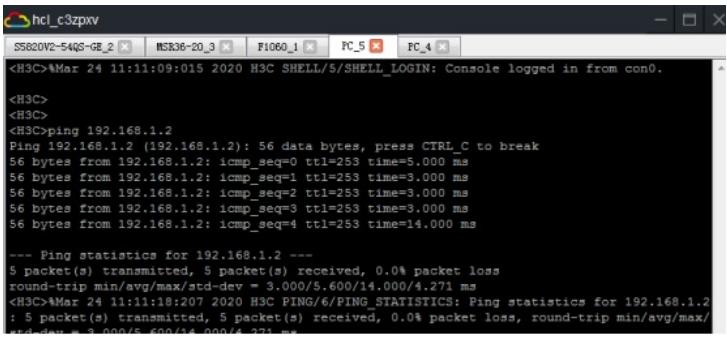

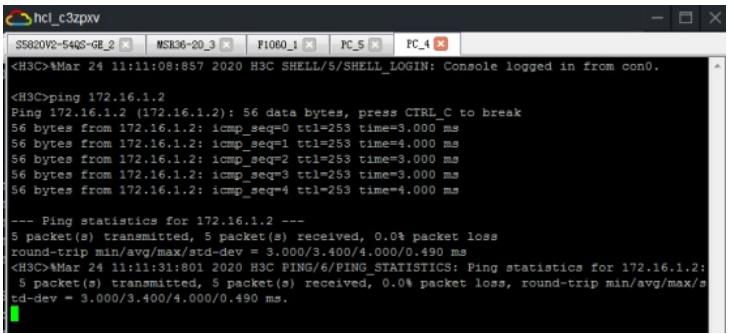

分别查看SW1、R1的OSPF邻居信息:

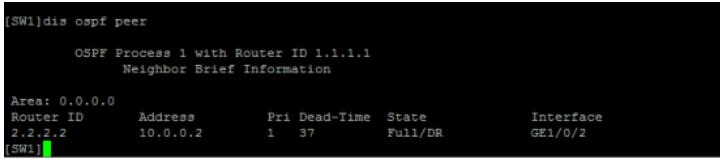

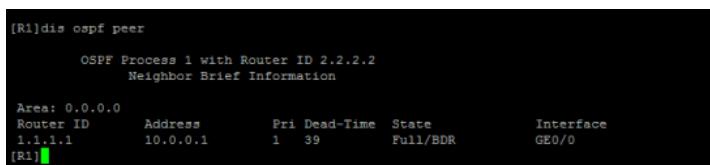

分别查看SW1、R1的路由表:

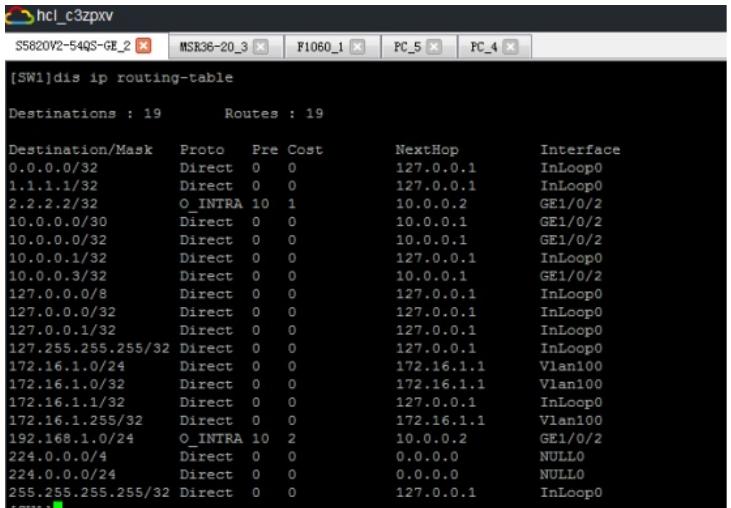

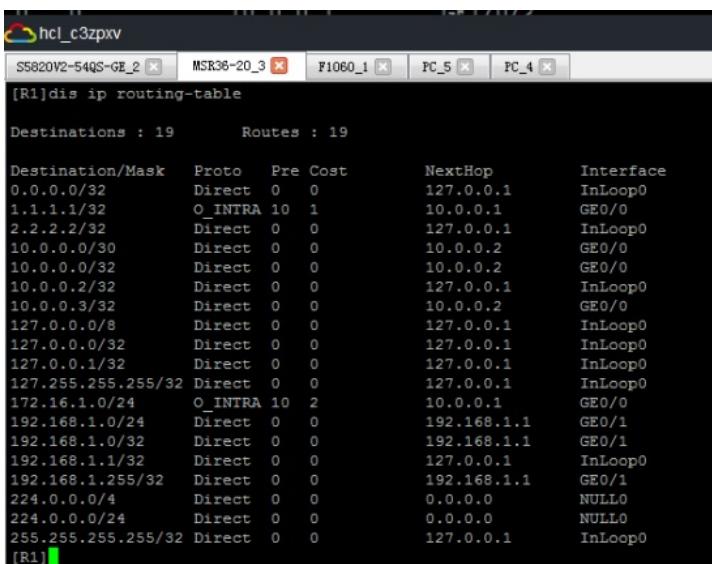

查看FW1的zone-pair:

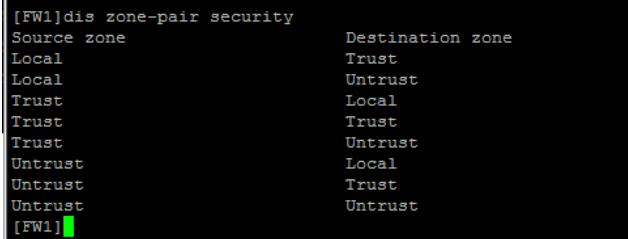

温馨提示:如果要实现防火墙的远程登陆管理,建议新增一条链路连接到交换机或者路由器,做带外 管理即可。

至此,F1060透明模式典型组网配置案例2(trunk)已完成!